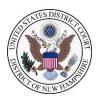

# CJA eVoucher Service Provider Information Sheet

# **Approved Browsers**

Windows: Internet Explorer 8 or newer

Apple Macintosh: Safari 5.1or newer

## **Account Set-Up**

You will receive an email from the eVoucher application asking you to create your account.

| Step                                                                                             | Screen                                                                                                    |
|--------------------------------------------------------------------------------------------------|----------------------------------------------------------------------------------------------------|
| Open the email you received from the eVoucher application and click the account activation link. | You have been set up as a new user of the District of New Hampshire's eVoucher system.  The following Username and Email Address have been associated with your account:  Username: Investigator3 Email: evoucher@nhd.uscourts.gov You must login to set your password and activate your login information.  Please make sure to go to your Profile and add your billing and contact information. You access your Profile through the dropdown menu under the Help tab.  For Service Provider Users:  1. Click this link: Activate Account to login and update your profile;  2. Click this link: http://www.nhd.uscounts.gov/pdf/Service%20Provider%20Info.pdf for more information regarding account activation; and  3. Click this link: W-9 Form to complete the required CJA Service Provider Payee Form. Print and mail the completed form to the court at the address below.  If you have any questions, contact Matt Pennington at Matt. Pennington@nhd.uscourts.gov or 603-225-1437 or Erin Callahan@nhd.uscourts.gov or 603-226-7781.  Office of the Clerk United States District Court for the District of New Hampshire 55 Plassant St., Rm. 110 Concord, NH 03301 |

#### Step

Enter your Username and email address as shown in the email, create and confirm your password, and click **Reset**.

## **Password Requirements:**

- Minimum 8 characters
- One lower-case character
- One upper case-case character
- One number
- One special character.

#### Screen

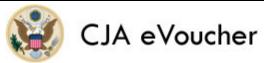

### PASSWORD CREATION

#### CREATE your password

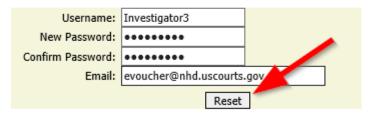

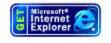

This site is best viewed with Internet Explorer 6 or newer. Please <u>click here</u> to download the software.

Log in to eVoucher with your Username and newly created password.

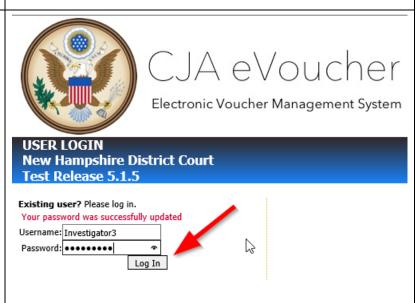

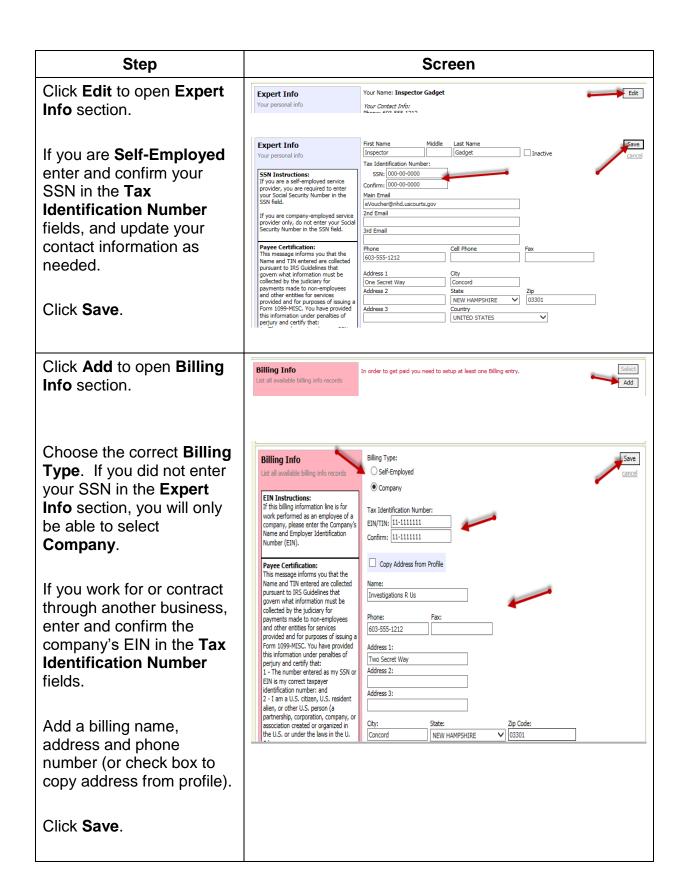

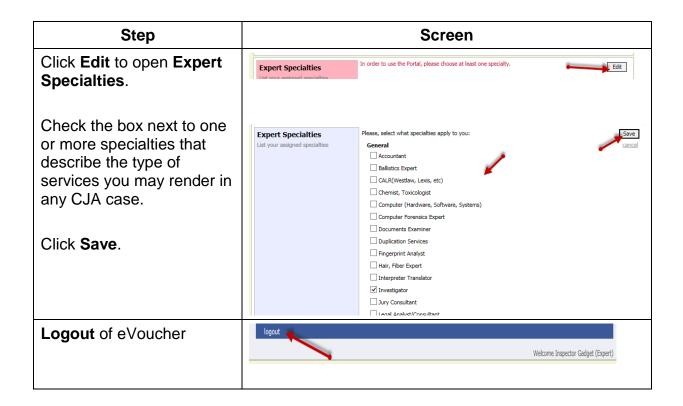

### **Account Updates**

You are also required to complete a form W-9 and mail it to:

Office of the Clerk United States District Court 55 Pleasant Street, Room 110 Concord, NH 03301.

A fillable form W-9 can be found at https://www.irs.gov/pub/irs-pdf/fw9.pdf.

To update your profile or billing contact information, login to eVoucher and follow the steps in account set-up.

To update your SSN and/or EIN tax identification number, contact one of the following eVoucher team members:

Laura Michalski, <u>Laura Michalski@nhd.uscourts.gov</u>, 603-225-1496

Matt Pennington, Matt Pennington@nhd.uscourts.gov, 603-225-1437